# 財務会計システム 発生源 (Ver.3) 簡易マニュアル 2023/01/26

# 目次

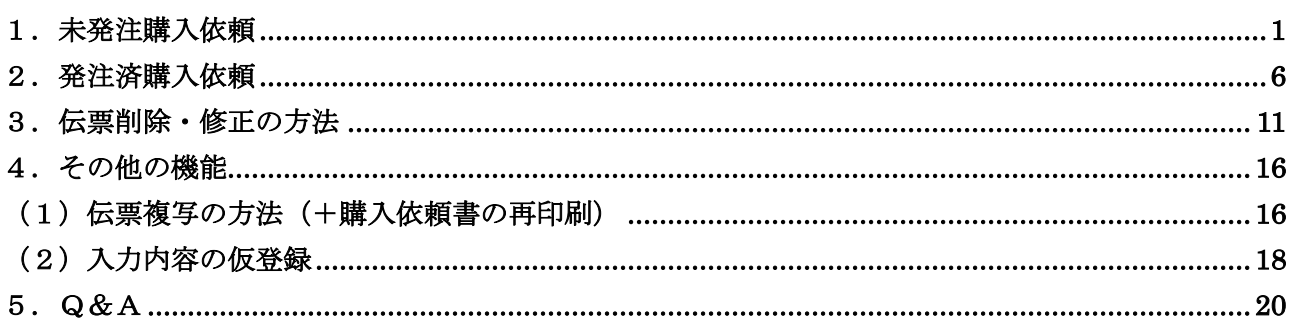

# 1.未発注購入依頼

この機能は、企画・財務課に発注を依頼する場合に使用します。 ログイン後、左上のメニューから①「購入依頼入力」にマウスカーソルを合わせ「購入依頼申請・照会」 をクリックします。購入依頼申請・照会のトップ画面になります。

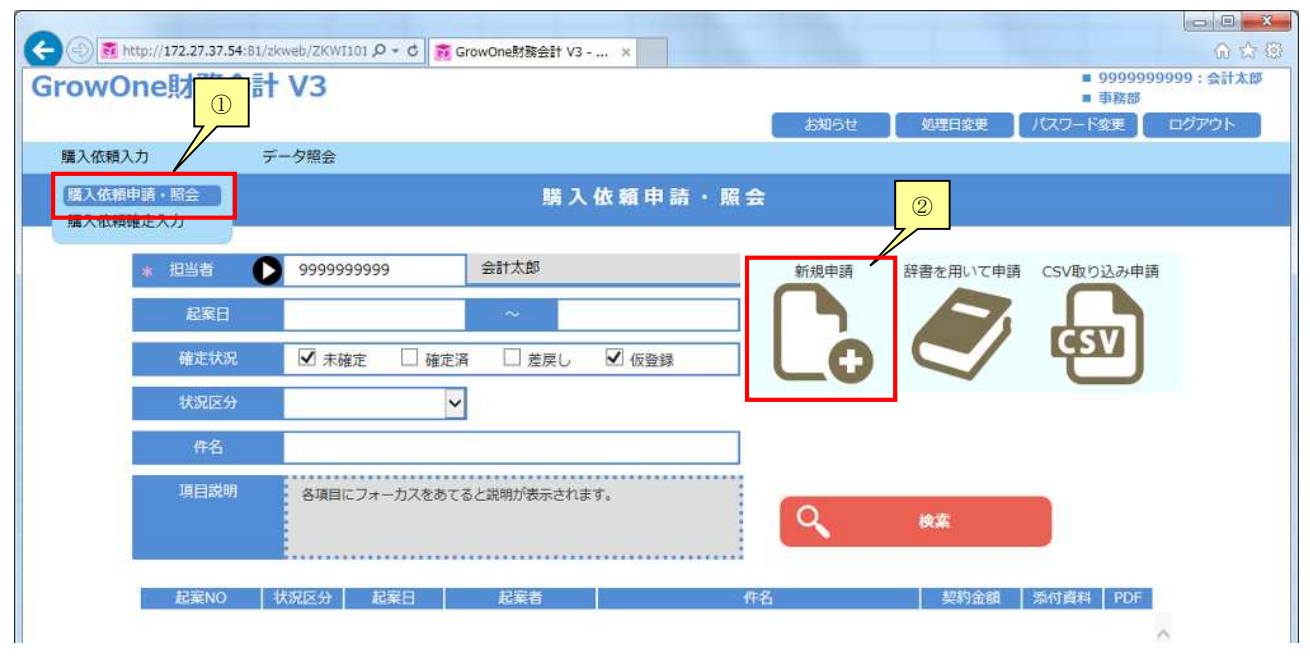

#### 右側の②「新規申請」をクリックします。

購入依頼入力の画面になります。

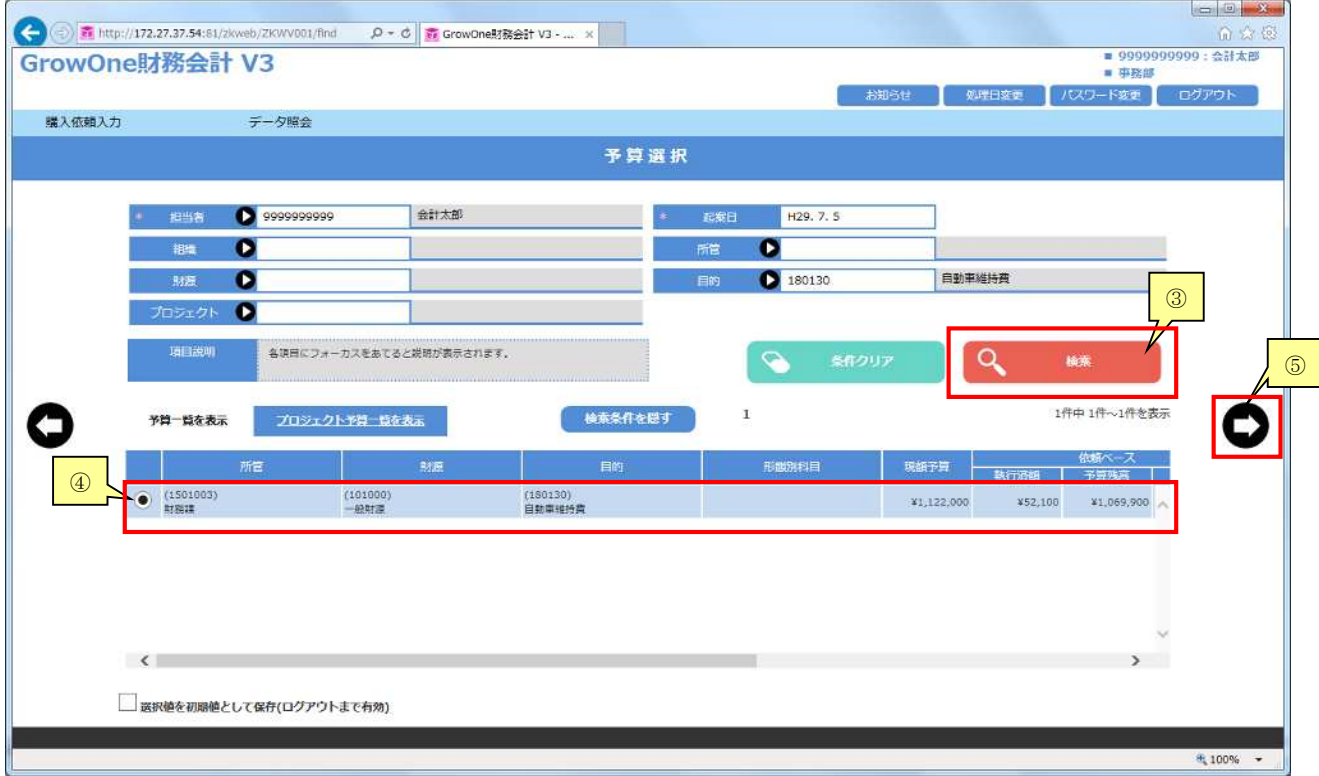

③「検索」をクリックすると④「予算一覧」が表示されるので、支出を行う予算を選択します。 ⑤「 」をクリックします。

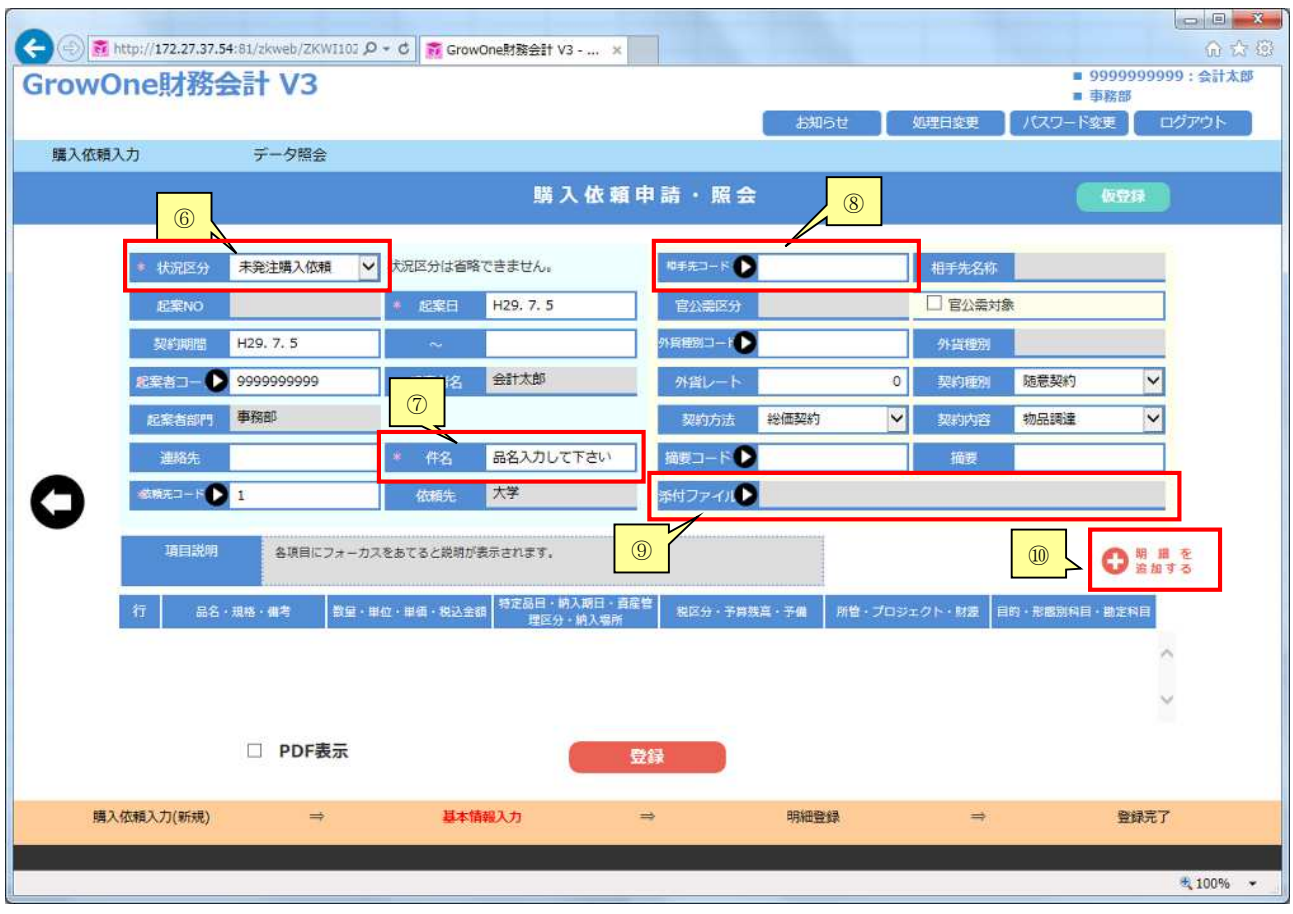

状況区分に6「未発注購入依頼」を選択します。

⑦「件名」に品名を入力します。(明細行 1 行目の品名に引き継がれます。)

希望の相手先がある場合は入力して下さい。(希望の相手先がない場合は空欄で結構です。) 8「相手先コード」の■をクリックし、表示されるポップアップで検索してください。 基本的に「条件設定:名前」で検索します。フリガナではなく漢字で検索して下さい。

また、発注の参考となる資料データ(カタログの該当ページ、仕様書等)を添付することができます。 9「添付ファイル」の■をクリックし、表示されるポップアップでデータをアップロードしてください。 (5件まで可能)

⑩「明細を追加する」をクリックします。

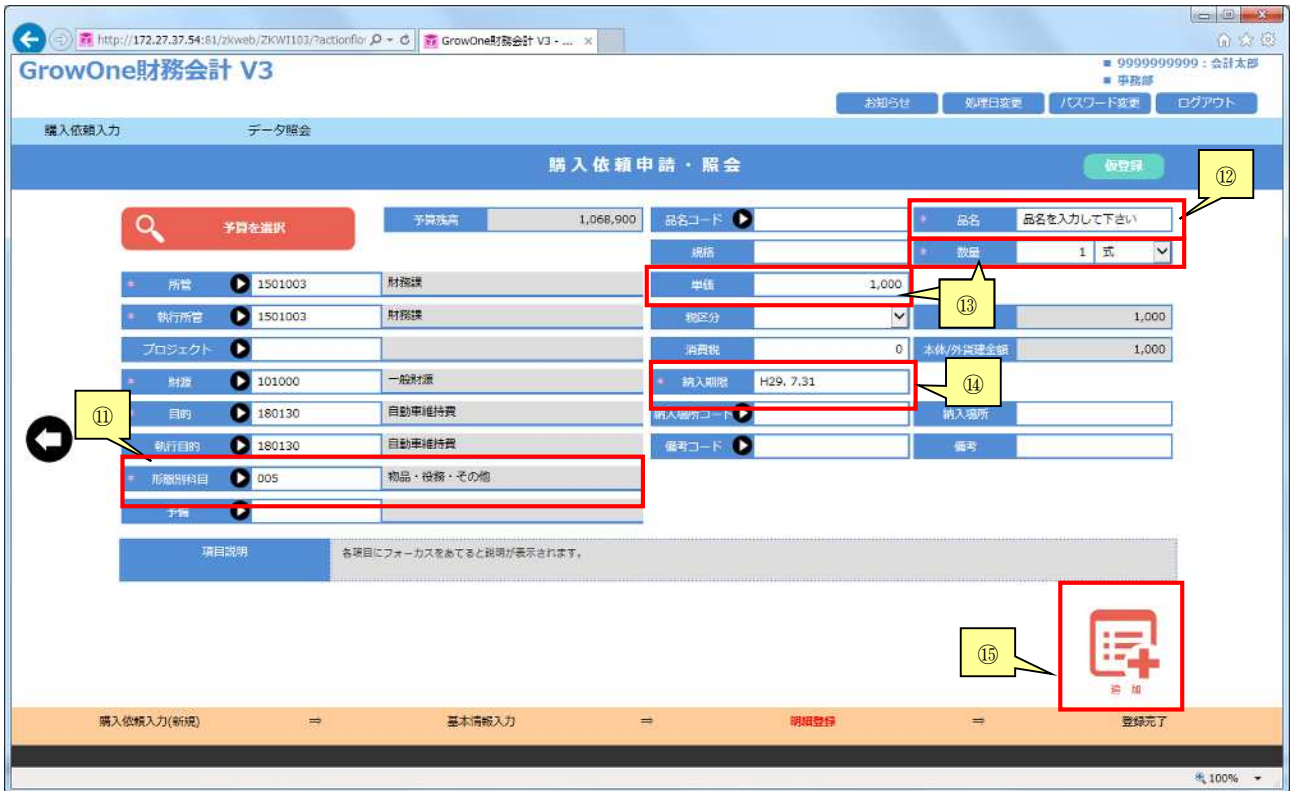

10「形態別科目」の■をクリックします。条件設定を空白のまま検索し、物品·役務·その他であるか、 図書であるかを選択します。(図書は、種類・管理方法によって4種類から選択します。)

⑫「品名」を入力します。

(1明細目は自動で、件名から引き継ぎますが、2明細目以降は手入力が必要です。)

⑬「数量」、「単位」、「単価」を入力して下さい。「数量」、「単価」は半角数字で入力して下さい。 (使用したい単位がない場合は、別の単位(個など)で代用して下さい。)

#### ⑭「納入期限」を入力して下さい。

※通常の納期の目安

物品・役務等の発注の場合・・・1~2週間

図書の発注の場合・・・1~2ヶ月

発注の内容により、上記より時間がかかる場合があるため、できるだけ余裕をもたせた日付で発注をお 願いいたします。

※特に納期の指定がない場合、上記を目安に納期をご入力いただき、併せて備考欄へ「納期指定なし」 とご入力ください。

最低限、これだけの入力があれば送信できます。 規格等、他の項目については必要に応じて入力して下さい。

#### 入力が終了したら、⑮「追加」をクリックします。

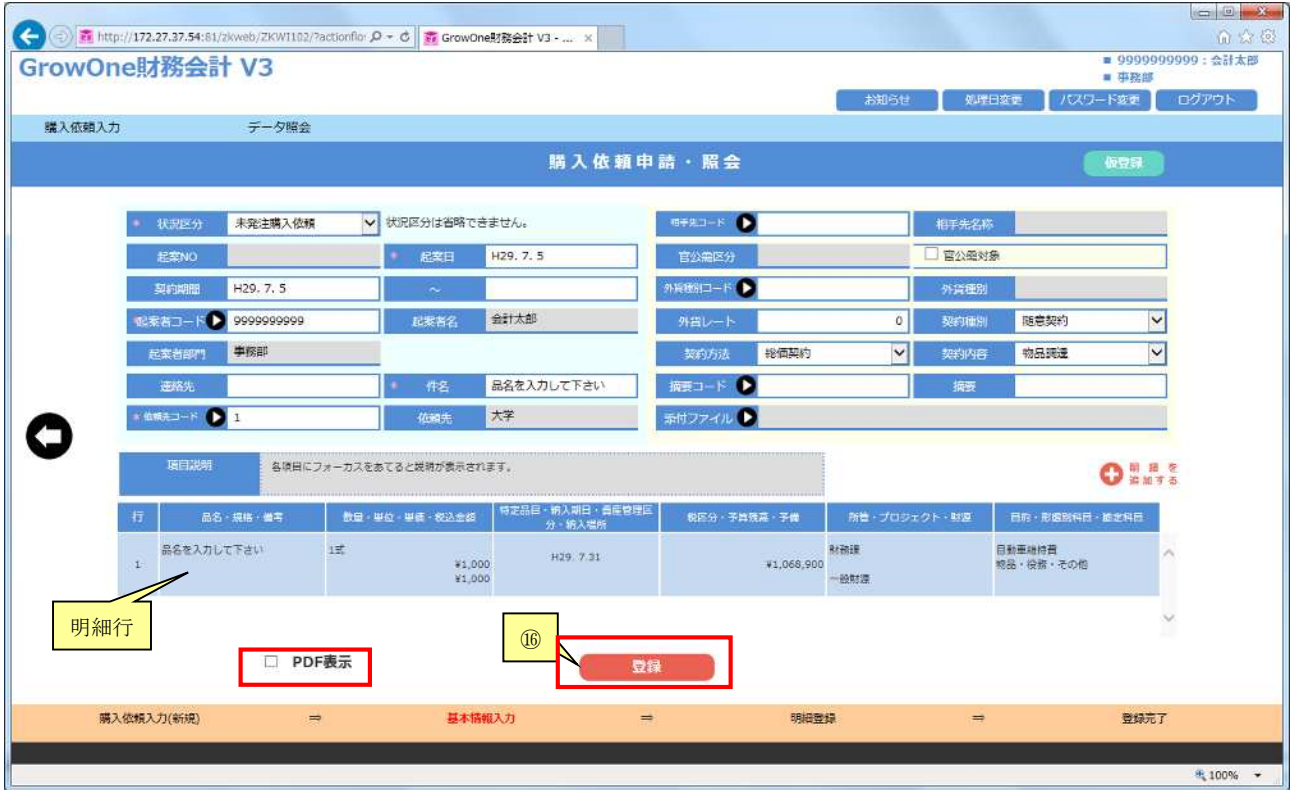

購入依頼入力画面に、明細行が一つ現れます。

このまま続けて、「明細行を追加する」をクリックすると複数の明細を登録できます。

(明細行ごとに支出する予算を変えることも可能です。)

登録が終了すれば、16「登録」をクリックして下さい。この時点で、データが企画·財務課に送信され ます。

「PDF 表示」にチェックを入れ「登録」を選択すると、PDF で「購入依頼書」が出力され、印刷する ことができます。

## 未発注購入依頼の場合、購入依頼書を企画・財務課へ提出いただく必要はありません。

予算管理等に必要な場合は、印刷して保管下さい。

|        | GrowOne財務会計 V3      |                        |                     |                           |                 |                             | お知らせ          | パスワード変更<br>処理日変更    | ■ 9999999999: 会計太郎<br>■ 事務部<br>ログアウト |
|--------|---------------------|------------------------|---------------------|---------------------------|-----------------|-----------------------------|---------------|---------------------|--------------------------------------|
| 購入依頼入力 |                     | データ暗会                  |                     |                           |                 |                             |               |                     |                                      |
|        |                     |                        |                     |                           | 購入依頼申請・照会       |                             |               | 辞書登録                | 複写申品<br>服歴確認                         |
|        | 状况区分                | 未発注購入依頼                | 会計年度                | 2017                      | 相手先名称           |                             |               |                     |                                      |
|        | 起菜NO                | W2017000239            | 起菜日                 | H <sub>29</sub> . 7. 5    | 官公需区分           |                             |               |                     |                                      |
|        | 契約期間                | H <sub>29</sub> , 7, 5 | $\sim$              |                           | 外背线则            |                             | 外質レート         |                     | $\circ$                              |
|        | 武装者名                | 会計太郎                   | 記案者部門               | 事務部                       | 女の障所            | 随意契约                        | 契約内容          | 物品調達                |                                      |
|        | 姿格先                 |                        | 件名                  | 品名を入力して下さい                | 契約方法            | 総価契約                        | 摘要            |                     |                                      |
|        | 依頼先                 | 大学                     |                     |                           | 添付ファイル          |                             |               |                     |                                      |
|        |                     |                        |                     |                           |                 |                             | 自計金額          |                     | ¥1,000                               |
|        | 行                   | 品名 · 規格 · 備考           | 数量 · 举位 · 举续 · 移达全线 | 特定品目,纳入期日,直座管理区<br>分、精入場所 | 税区分 - 予算残高 - 予備 |                             | 所性·プロジェクト·財源  | 目的·形貌別科目·添定科目       |                                      |
|        | 品名を入力して下さい<br>$\pm$ | 1式                     | ¥1:000<br>¥1,000    | H29 7 31                  |                 | 財務課<br>¥1,068,900<br>-- 設財源 |               | 目動車維持費<br>掲品·投资·その他 | ×                                    |
|        |                     |                        |                     |                           |                 |                             |               |                     |                                      |
|        |                     |                        |                     | $^{\circledR}$            |                 |                             |               |                     | $\mathcal{A}$                        |
|        |                     |                        |                     |                           | 完了              |                             |               |                     |                                      |
|        | 購入依頼入力(新規)          | $\Rightarrow$          |                     | 基本清報入力                    | $\Rightarrow$   | 明細整鐘                        | $\Rightarrow$ |                     | 登録完了                                 |

⑰「完了」をクリックし、入力画面を閉じてください。

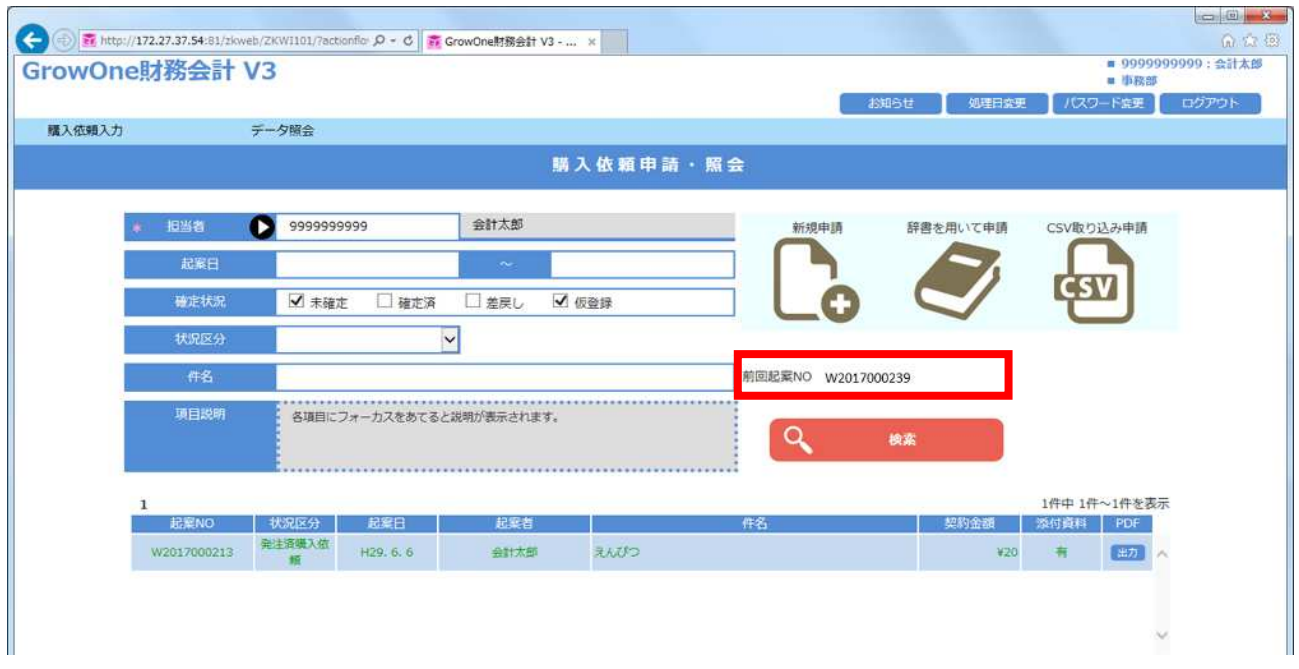

購入依頼申請・照会のトップ画面になり、上図の赤枠内のように、登録した伝票 No.が表示されます。

以上が基本的な流れです。

より細かい解説や、便利機能については後述の「3.伝票削除·修正の方法」「4.その他の機能」を ご参照下さい。

### 2.発注済購入依頼

この機能は、教職員による直接発注を行った場合に使用します。

原則として、教職員に直接発注権限が認められていない50万円以上の入力はできません。

ただし、1品50万円未満の物品を複数の明細で同時に登録する場合は、合わせて100万円未満まで 登録可能です。

ログイン後、左上のメニューから1「購入依頼入力」にマウスカーソルを合わせ「購入依頼申請・照会」 をクリックします。購入依頼申請・照会のトップ画面になります。

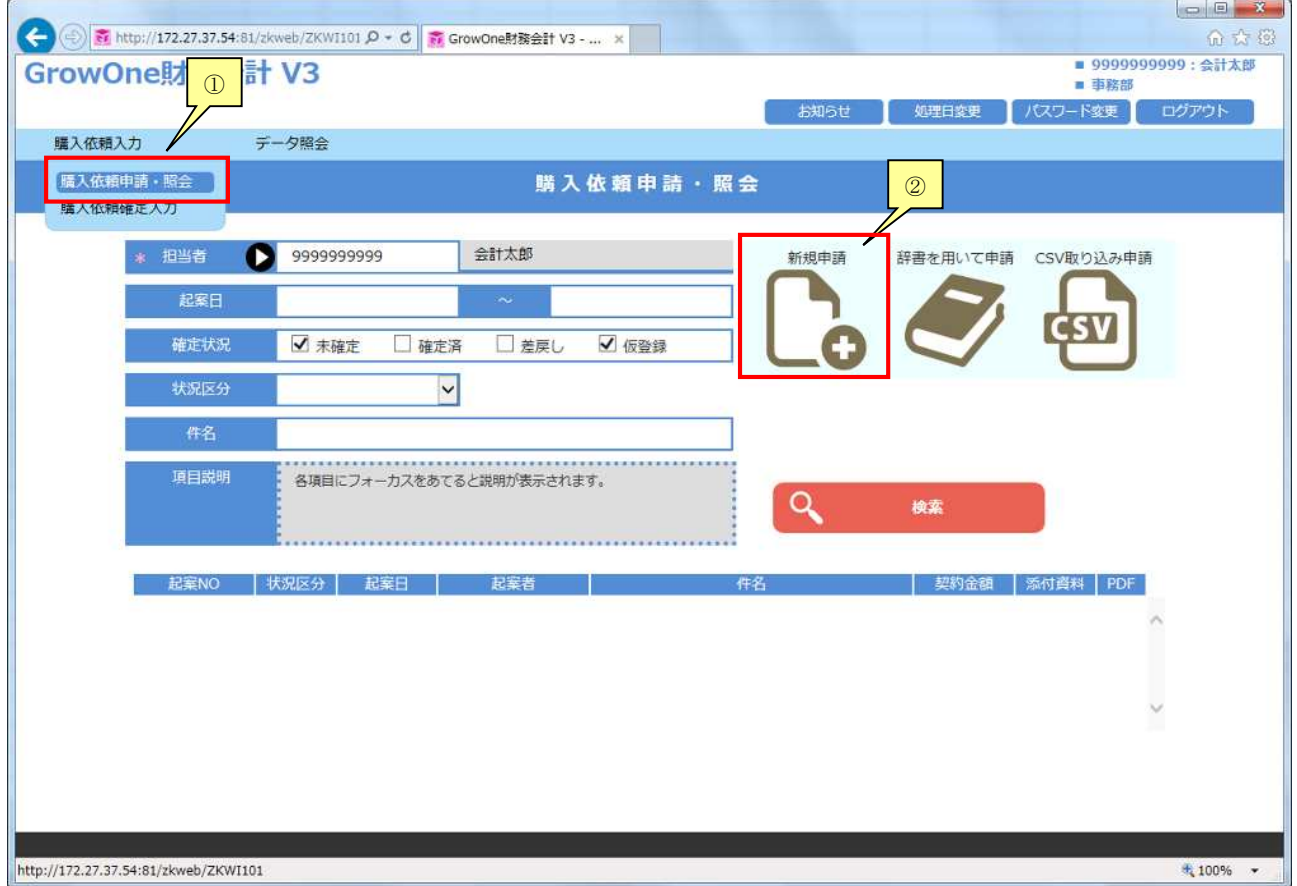

右側の②「新規申請」をクリックします。

購入依頼入力の画面になります。

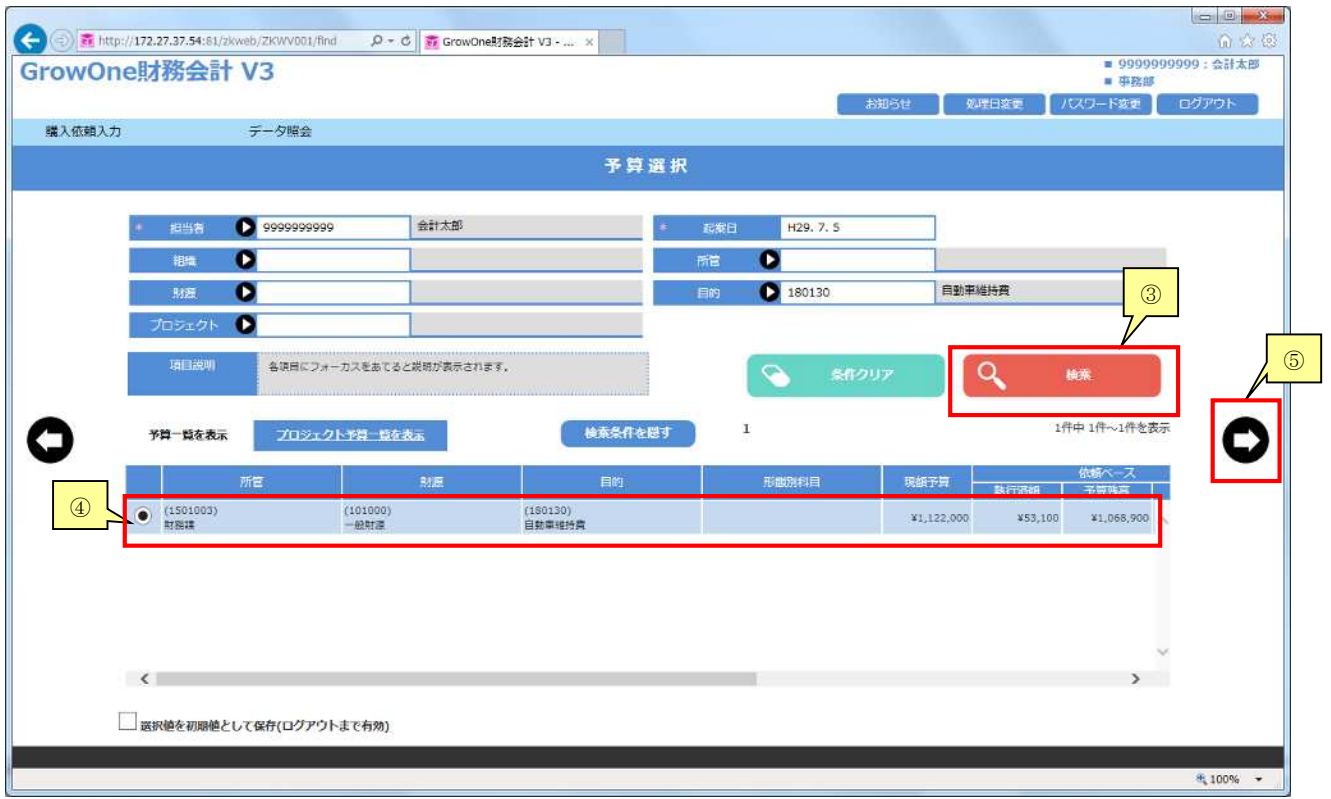

③「検索」をクリックし、検索結果の一覧から④「予算」を選択します。

⑤「 」をクリックします。

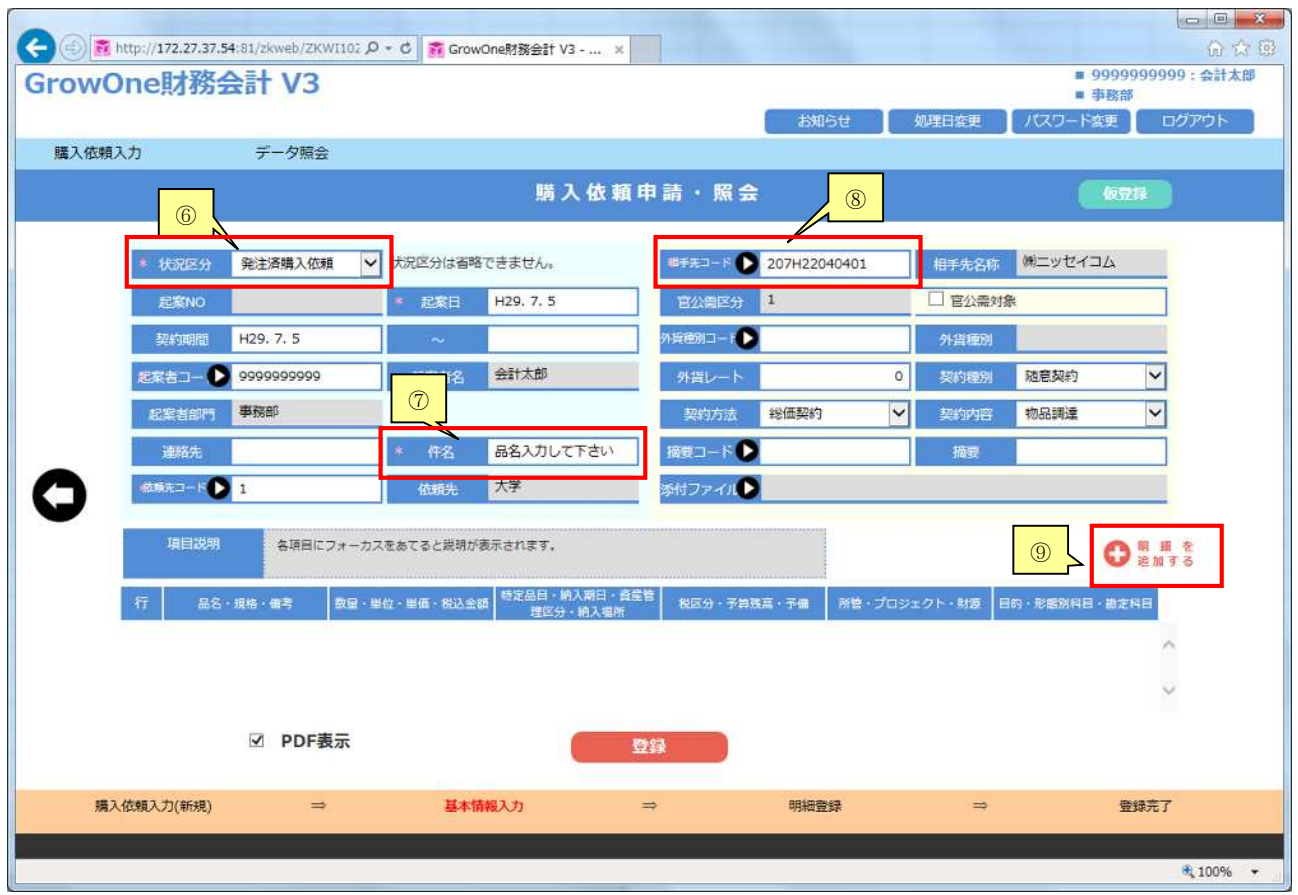

状況区分に6「発注済購入依頼」を選択します。

⑦「件名」に品名を入力します。(明細行 1 行目の品名に引き継がれます。)

発注済購入依頼では、必ず相手先(購入した業者)を入力します。 8 「相手先コード」の ■をクリックし、表示されるポップアップで検索してください。 基本的に「条件設定:名前」で検索します。フリガナではなく漢字で検索して下さい。 ここに登録されていない業者の場合には、直接発注を行わず、契約係にご連絡下さい。

⑨「明細を追加する」をクリックします。

 $\Box$ ← ③ ■ http://172.27.37.54:81/zivveb/ZKWI103/?actionflor Q - で <mark>■ GrowOne財務会計 V3 - ... ×</mark> ■ 9999999<br>■ 事務部 合計大臣 GrowOne財務会計 V3 如理日変更 パスワード変更 購入依頼入力 データ購会 購入依頼申請・照会 ⑪ 品名を入力して下さい 子异独高 | 1,067,900 BEI-F  $\alpha$ 予算を選択 1501003 財務理 4466 1,000 ⑫ 0 1501003 ■ ■ 7 8212 **RISTERS**  $\vert \mathbf{v} \vert$  $1.000$  $\bullet$  $\overline{\circ}$  $1,000$ 0 101000 一般財源 纳入期限 H29, 7.31 ⑬ 0 180130 自動車維持費 ⑩ **O** 180130 **DENTIER MAD-RO** 物品・役務・その作  $\bullet$  005  $\overline{\mathbf{o}}$ 項目説明 各項目にフォーカスをあてると説明が表示されます。  $\overline{14}$ 購入依頼入力(新規)  $\Rightarrow$ 基本情報入力  $\rightarrow$ 明細型師  $+ 100%$  -

明細登録画面が開きます。

10「形態別科目」の2をクリックします。条件設定を空白のまま検索し、物品·役務·その他であるか、 図書であるかを選択します。

(図書は、種類・管理方法によって4種類から選択します。)

(科研費は、001 物品もしくは 004 その他から選択します。科研費図書は、001 で全て資産となります。)

#### ⑪「品名」を入力します。

(1明細目は自動で、件名から引き継ぎますが、2明細目以降は手入力が必要です。)

⑫「数量」、「単位」、「単価」を入力して下さい。「数量」、「単価」は半角数字で入力して下さい。 (使用したい単位がない場合は、別の単位(個など)で代用して下さい。)

#### ⑬「納入期限」を入力して下さい。

最低限、これだけの入力があれば送信できます。 規格等、他の項目については必要に応じて入力して下さい。

入力が終了したら、14「追加」をクリックします。

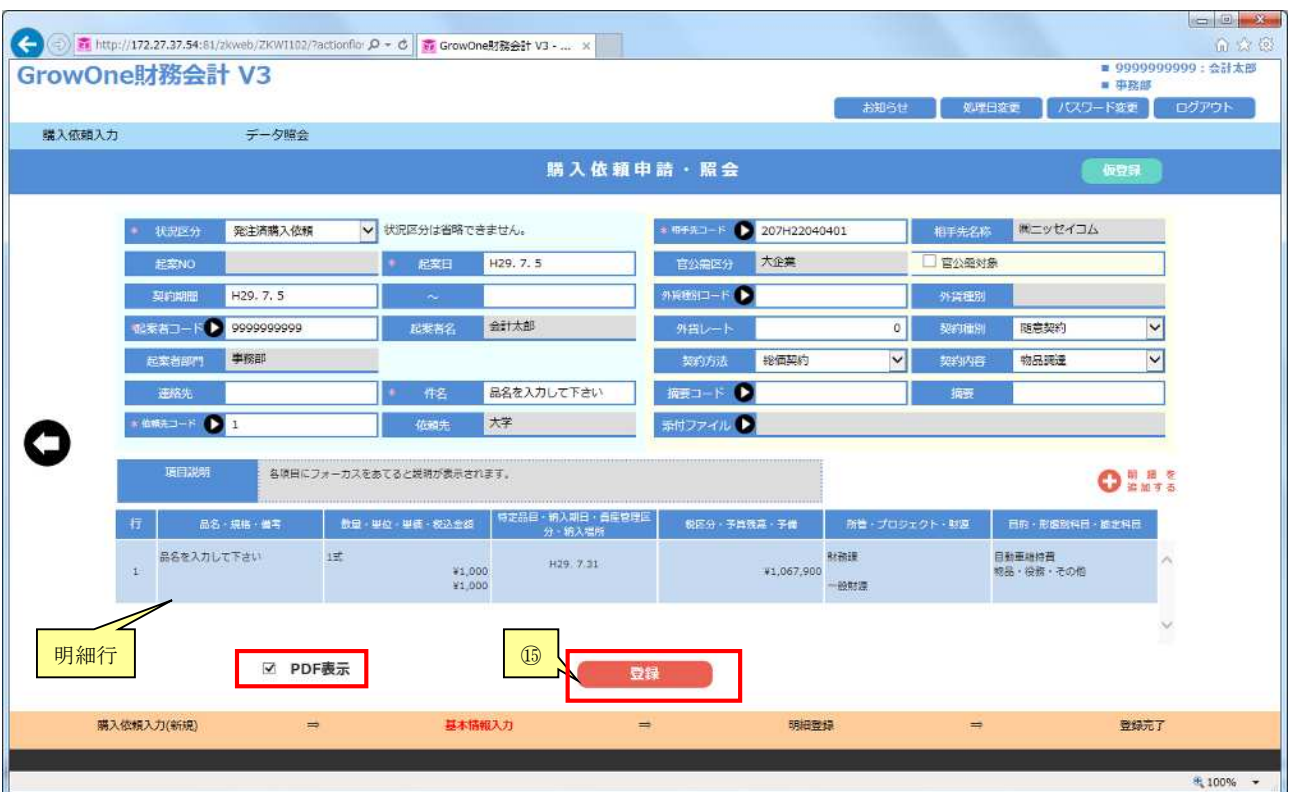

購入依頼入力画面に、明細行が一つ現れます。

このまま続けて、「明細行を追加する」をクリックすると複数の明細を登録できます。 (明細行ごとに支出する予算を変えることも可能です。)

登録が終了すれば、B「登録」をクリックして下さい。この時点で、データが企画·財務課に送信され ます。

状況区分が「発注済購入依頼」の場合、「PDF 表示」のチェックボックスにチェックが初期状態で入っ ています。この状態で「登録」を選択すると、PDF で「購入依頼書」が出力され、印刷することができ ます。

※PDF はブラウザ上のホップアップで表示されます。

購入依頼書が表示されない場合、ブラウザのホップアップブロックを解除してください。

解除方法がわからない場合は、お使いのブラウザ(Chrome・Internet Explorer・Edge など)を確 認の上、企画・財務課契約係までお問い合わせください。

E-mail:[kaikei-keiyaku@nara-edu.ac.jp](mailto:kaikei-keiyaku@nara-edu.ac.jp)

TEL:契約係直通 0742-27-9115(内線 5027)

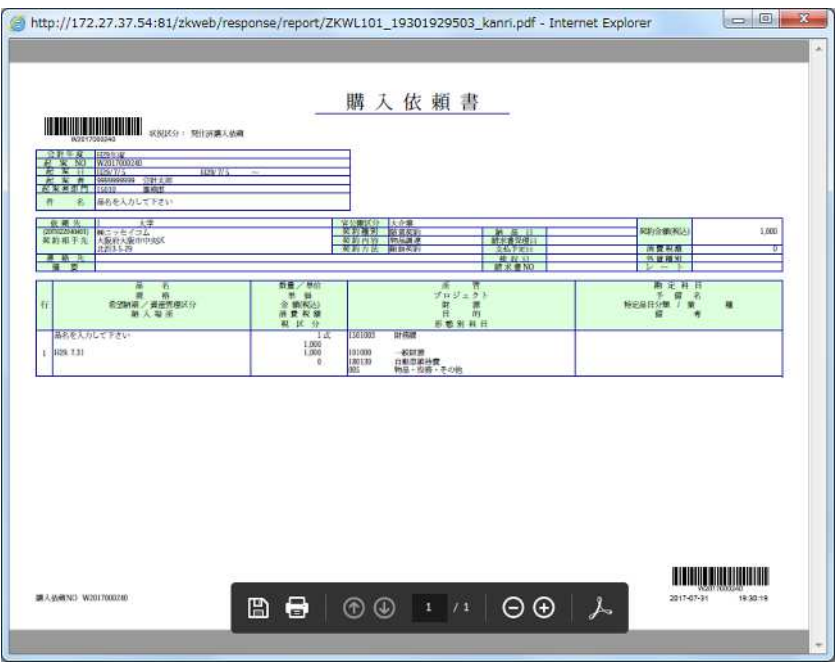

発注済購入依頼合、必ず購入依頼書を印刷し、関係書類と併せて企画・財務課(図書の場合はさら に書籍等も併せて図書館)にご提出下さい。

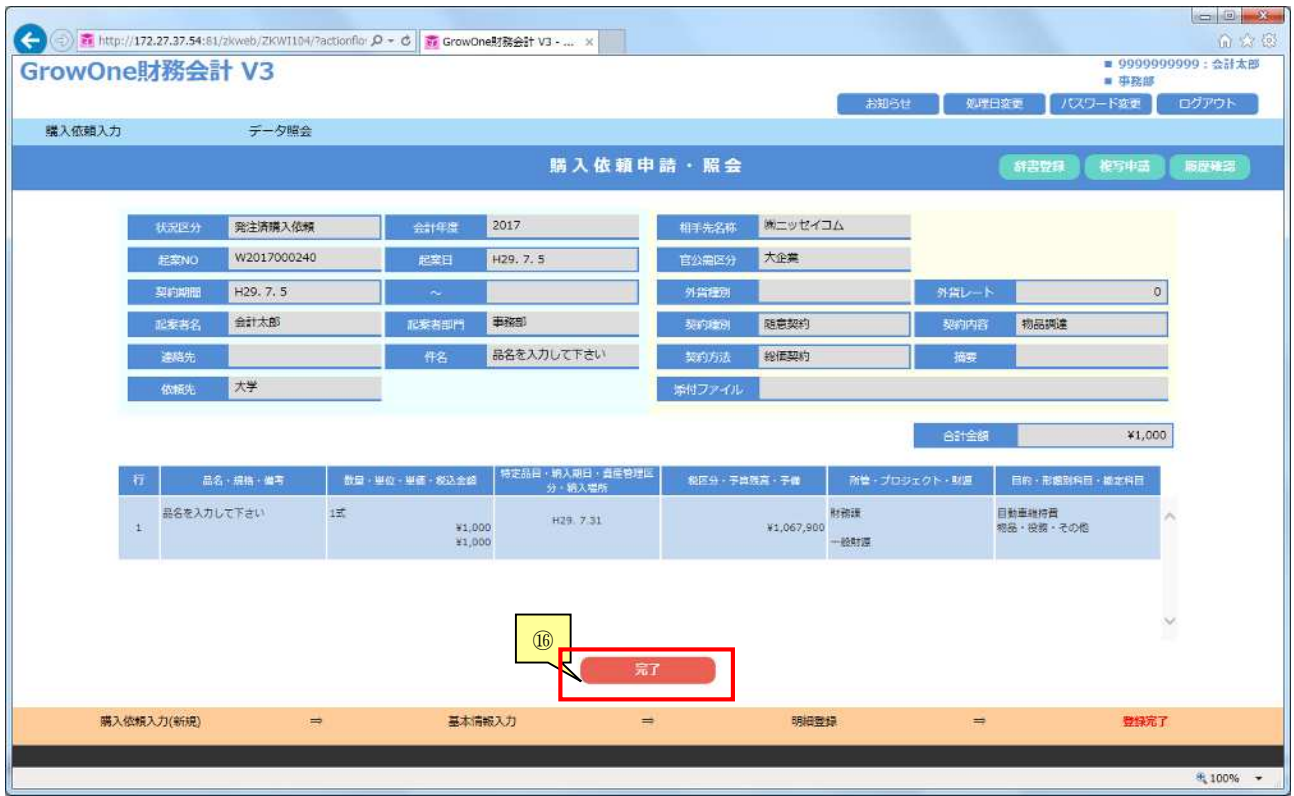

⑯「完了」をクリックし、入力画面を閉じてください。

以上が基本的な流れです。より細かい解説や、便利機能については後述の「3.伝票削除·修正の方法」 「4. その他の機能」をご参照下さい。

#### 3.伝票削除・修正の方法

この機能は、一度登録したデータを修正・削除する時に使用します。 すでに企画・財務課で受付を行っているデータは削除・修正できません。 修正・削除等が必要な場合は企画・財務課にご連絡下さい。

ログイン後、左上のメニューから1「購入依頼入力」にマウスカーソルを合わせ「購入依頼確定入力」 をクリックします。

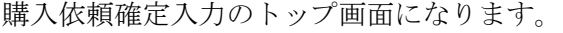

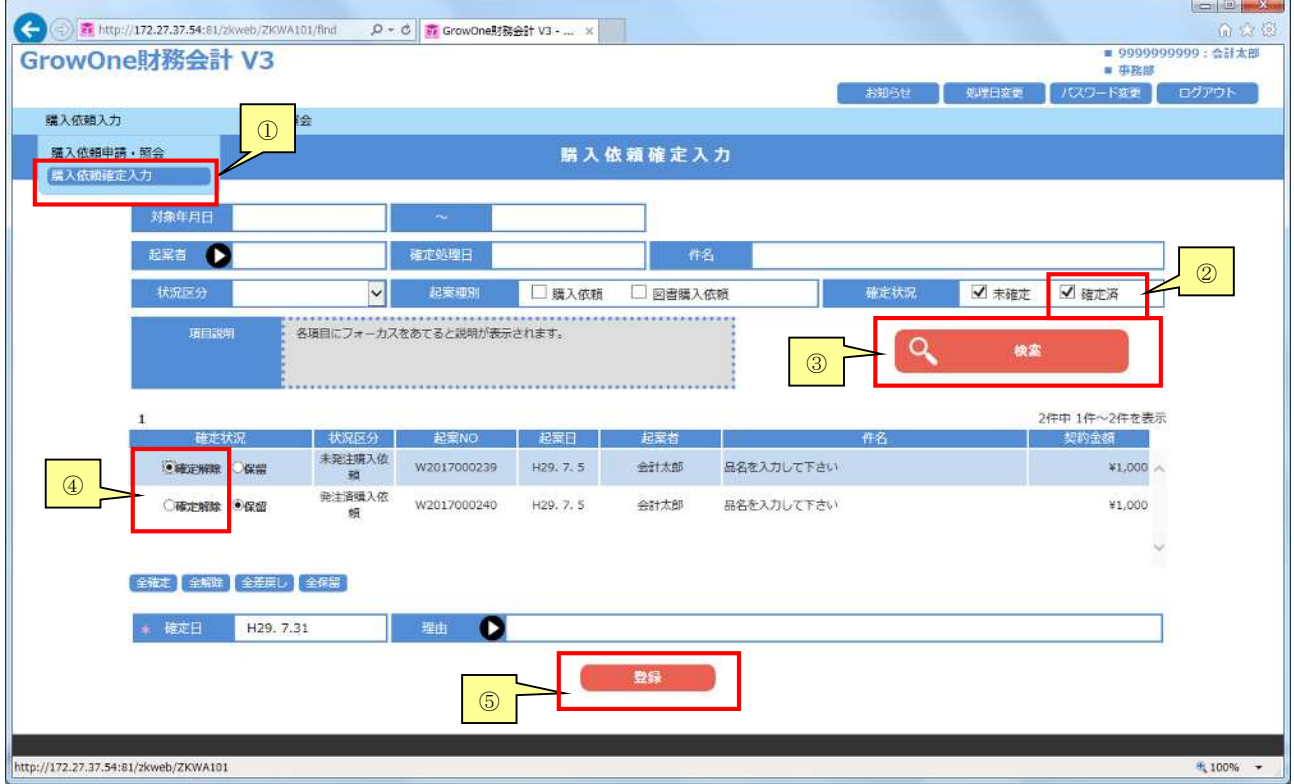

②「確定済」にチェックを入れ、③「検索」をクリックします。

検索結果の一覧から、削除・修正を行なう該当データに対して④「確定解除」を選択します。

(ここで出てこない場合はすでに企画・財務課で受付を行っているので削除・修正できません。 企画・財務課にご連絡下さい。)

⑤「登録」をクリックします。

確定解除の結果が表示されます。

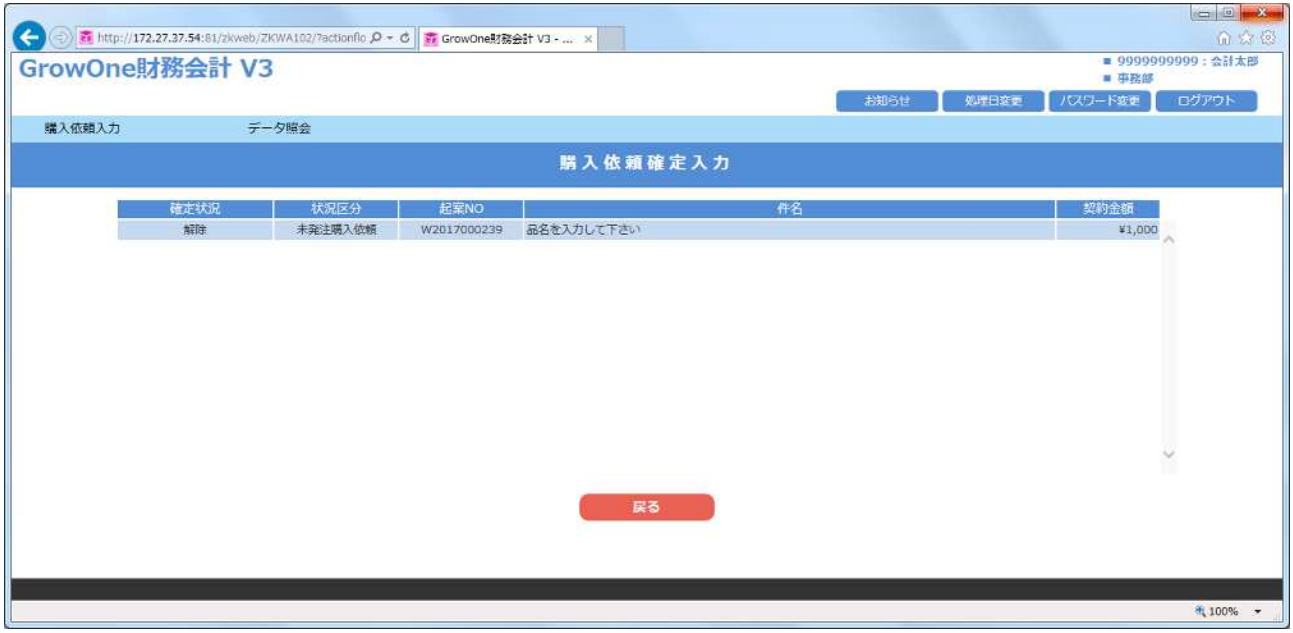

左上のメニューから⑥「購入依頼入力」にマウスカーソルを合わせ「購入依頼申請・照会」をクリック します。

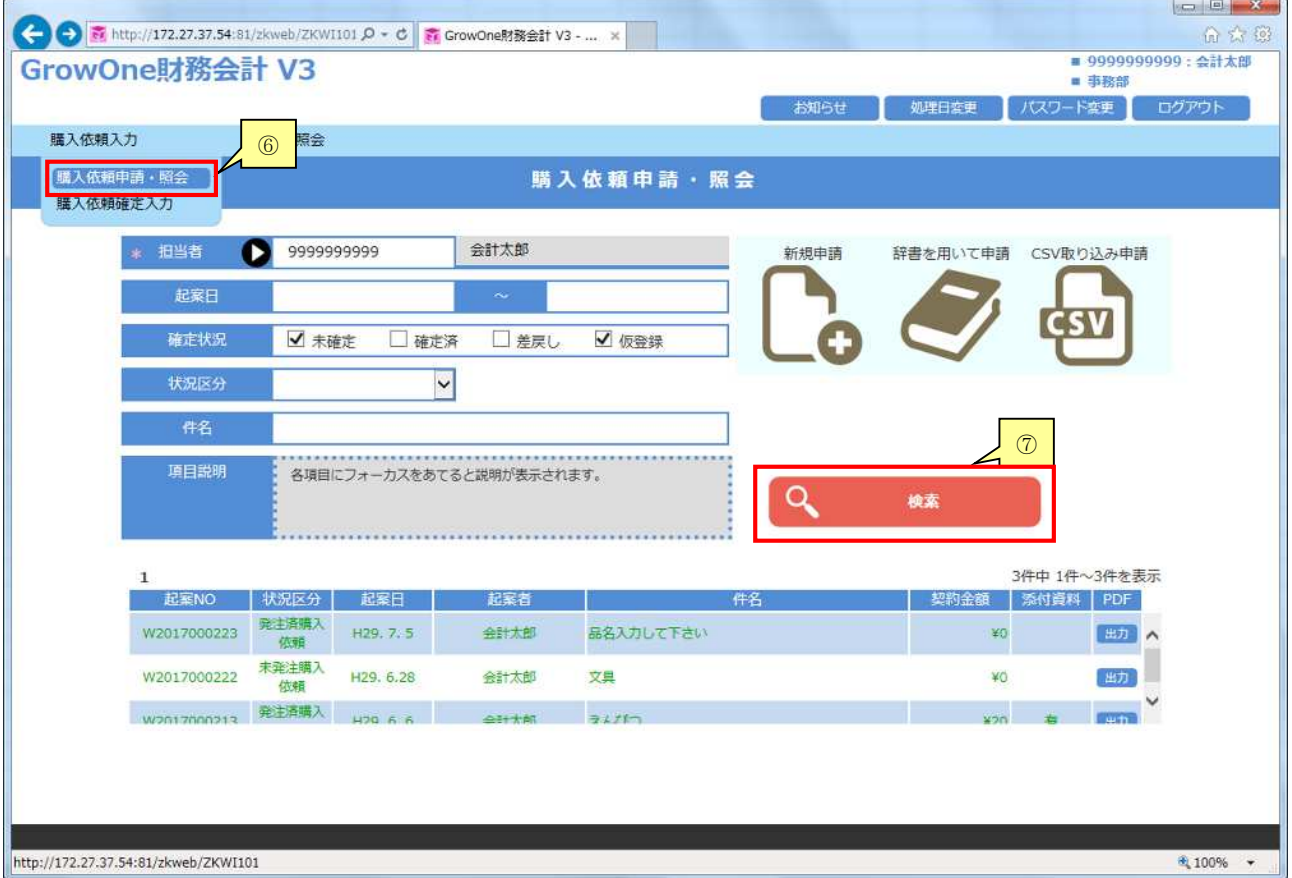

購入依頼申請・照会のトップ画面になります。

⑦「検索」をクリックします。

該当のデータを検索した後、行をクリックすることで内容を見ることができます。

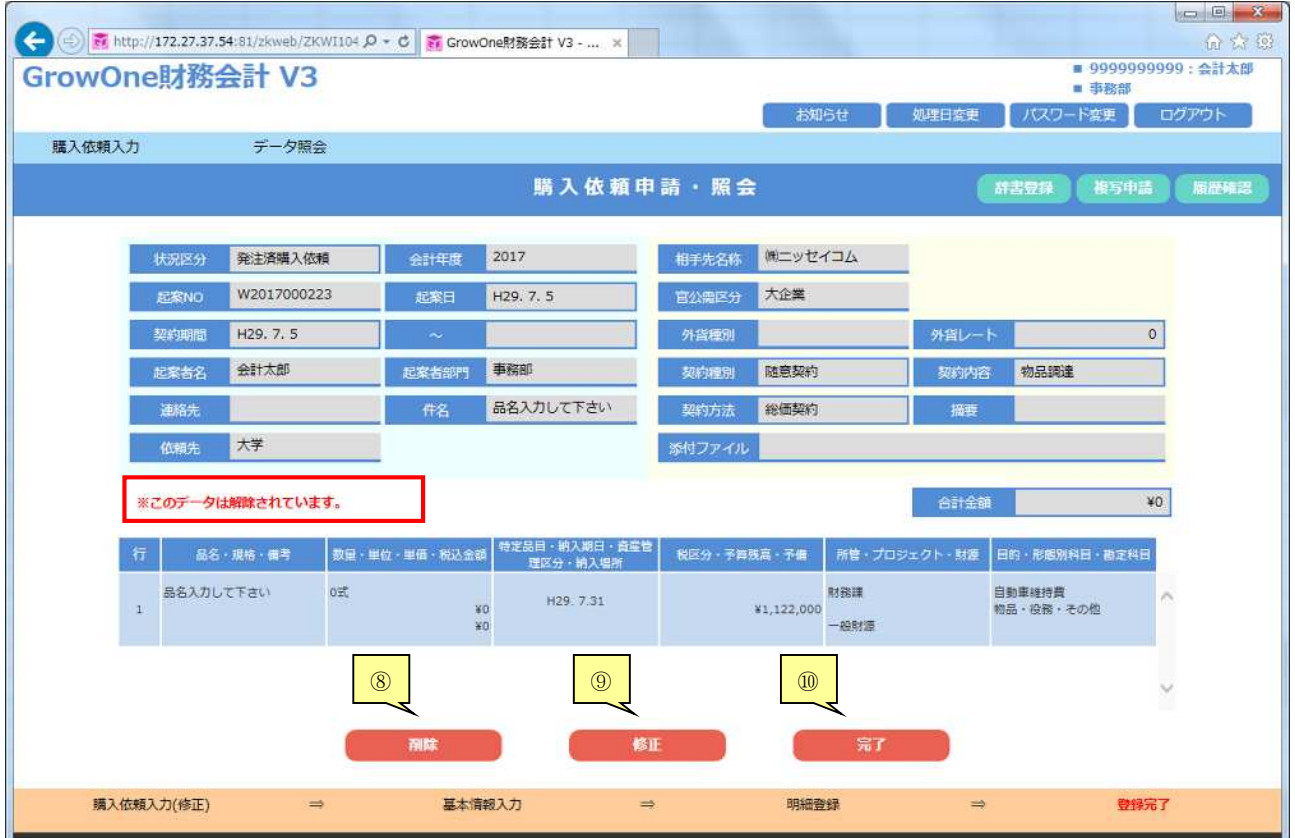

確定解除されているデータの場合、「※このデータは解除されています。」と表示されます。

この画面では、伝票の削除・修正ができます。

削除する場合は、ここで⑧「削除」をクリックして下さい。データが削除されます。 修正する場合は、ここで⑨「修正」をクリックして下さい。データを修正することができます。 一覧に戻る場合は、ここで⑩「完了」をクリックして下さい。

⑨「修正」をクリックした画面です。

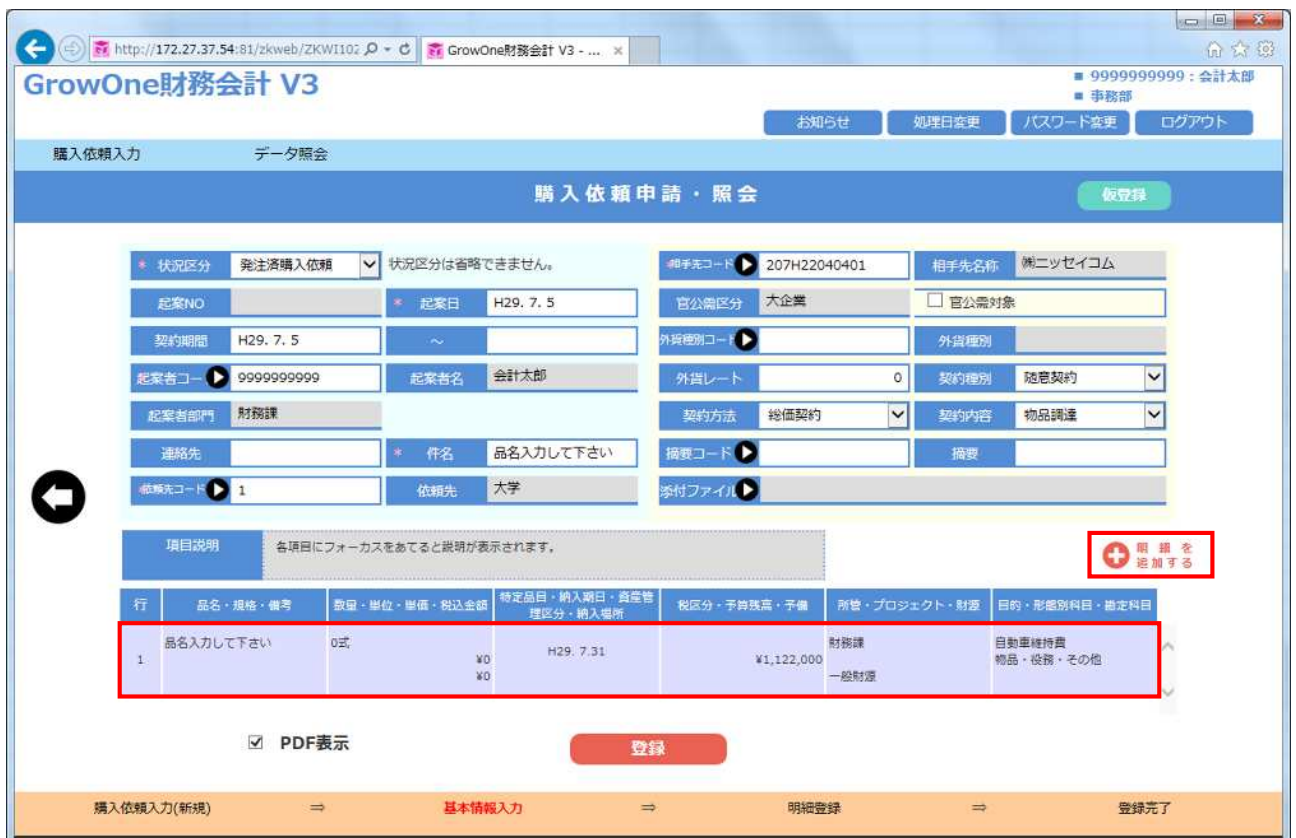

明細を新規に追加する場合は、「明細を追加する」をクリックし、新規明細データを入力してください。 明細行の削除・変更、複写して追加する場合、対象行をクリックすると、入力済の明細画面が開きます。

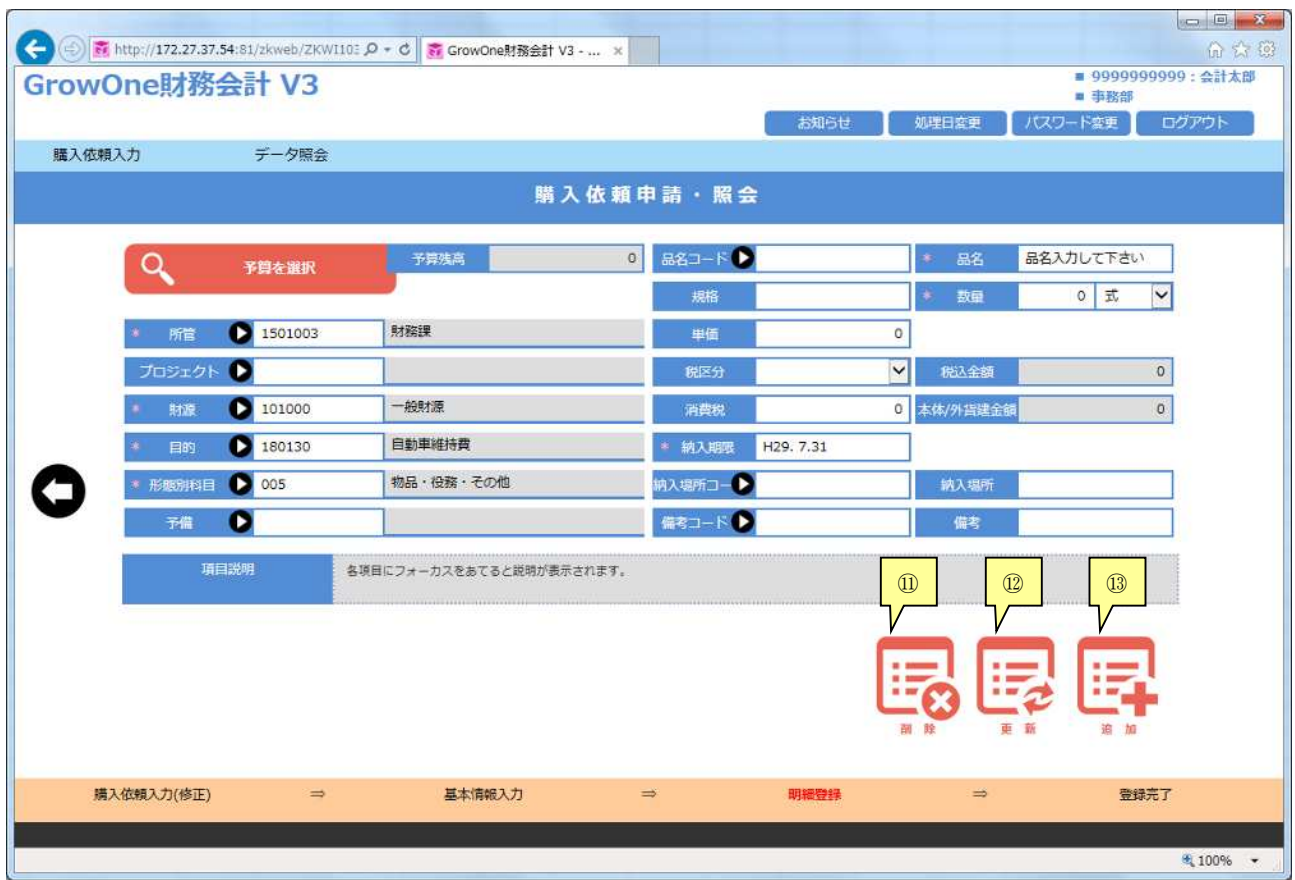

明細を削除する場合は、⑪「削除」をクリックします。

明細を変更する場合、変更する部分だけを修正し、⑫「更新」をクリックします。 明細を複写して追加する場合、変更する部分だけを修正し、⑬「追加」をクリックします。

その後、再度登録、完了を行って下さい。

# 4.その他の機能

#### (1)伝票複写の方法(+購入依頼書の再印刷)

この機能は、一度入力したデータを利用して入力を行いたい時に使用します。

左上のメニューから①「購入依頼入力」にマウスカーソルを合わせ「購入依頼申請・照会」をクリック します。

既に購入依頼入力登録をしているデータは2「確定済」のチェックボックス、確定解除をしているデー タは②「未確定」のチェックボックスにチェックを入れると、③「検索」をクリックすることで検索で きます。データの削除とは異なり、企画・財務課で受付済みのデータも複写することができます。確定 解除の必要もありません。

該当のデータを検索し、クリックすることで内容を見ることができます。

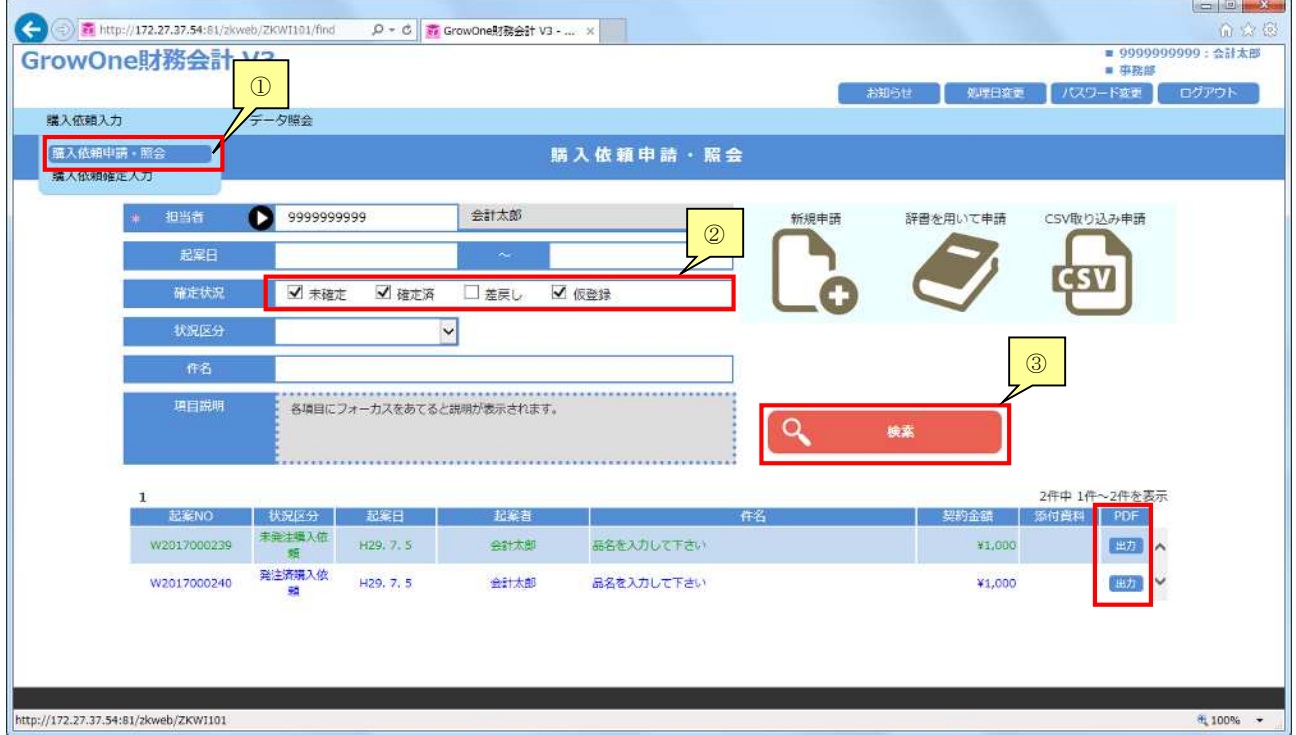

検索結果右側の「出力」をクリックすることで、購入依頼書の再印刷ができます。

#### ④「複写申請」をクリックして下さい。

そのまま、そのデータと同一の新規依頼画面が開くため、明細を開きます。

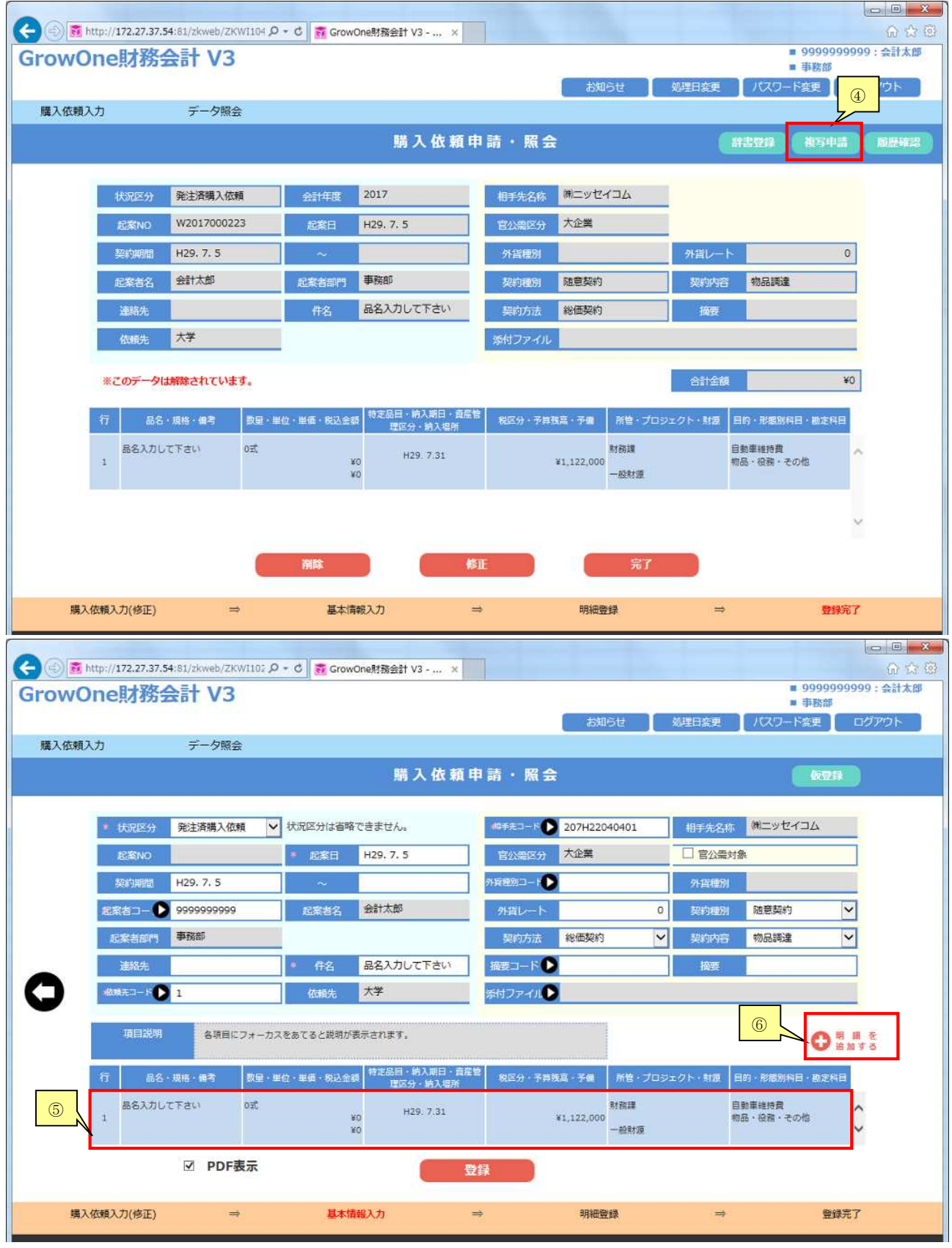

複写元からの変更点を修正し、⑤ 明細行をクリックします。 明細行をクリックした後に、明細行の削除、更新、追加の操作を行なってください。

さらに明細を追加する場合は⑥「明細を追加する」をクリックして下さい。

# (2)入力内容の仮登録

「購入依頼申請・照会」で入力した内容を、本登録せずに保留の状態で保存しておきたい場合に 使用します。

※仮登録データは、1件のみ保存できます。新たな仮登録データを保存したい場合、 現在の仮登録データを本登録するか、もしくは削除を行なう必要があります。

「購入依頼申請・照会」の入力画面で表示されている、右上の1「仮登録」をクリックします。

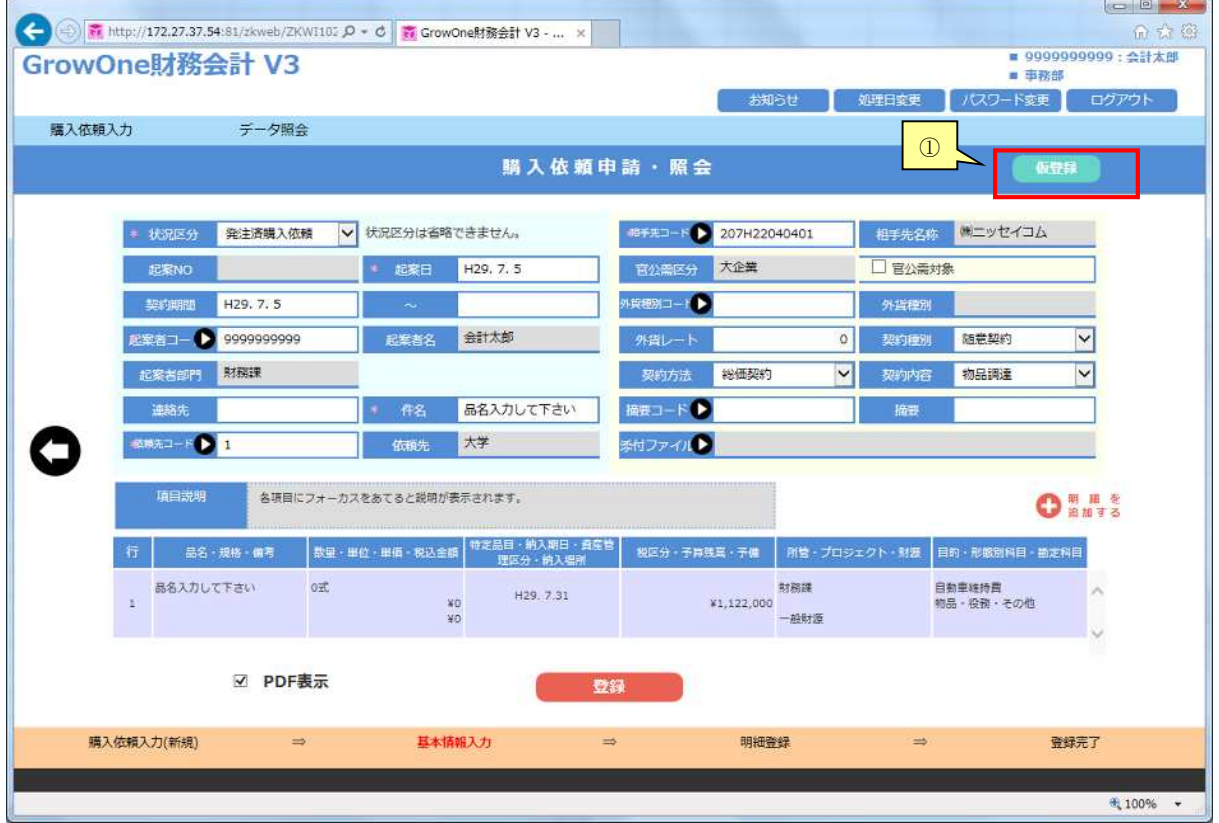

その後、自動で発生源のトップ画面に戻ります。

※仮登録データは印刷、データ照会の対象外です。

仮登録したデータの内容の確認方法です。

左上のメニューから②「購入依頼入力」にマウスカーソルを合わせ「購入依頼申請・照会」をクリック します。

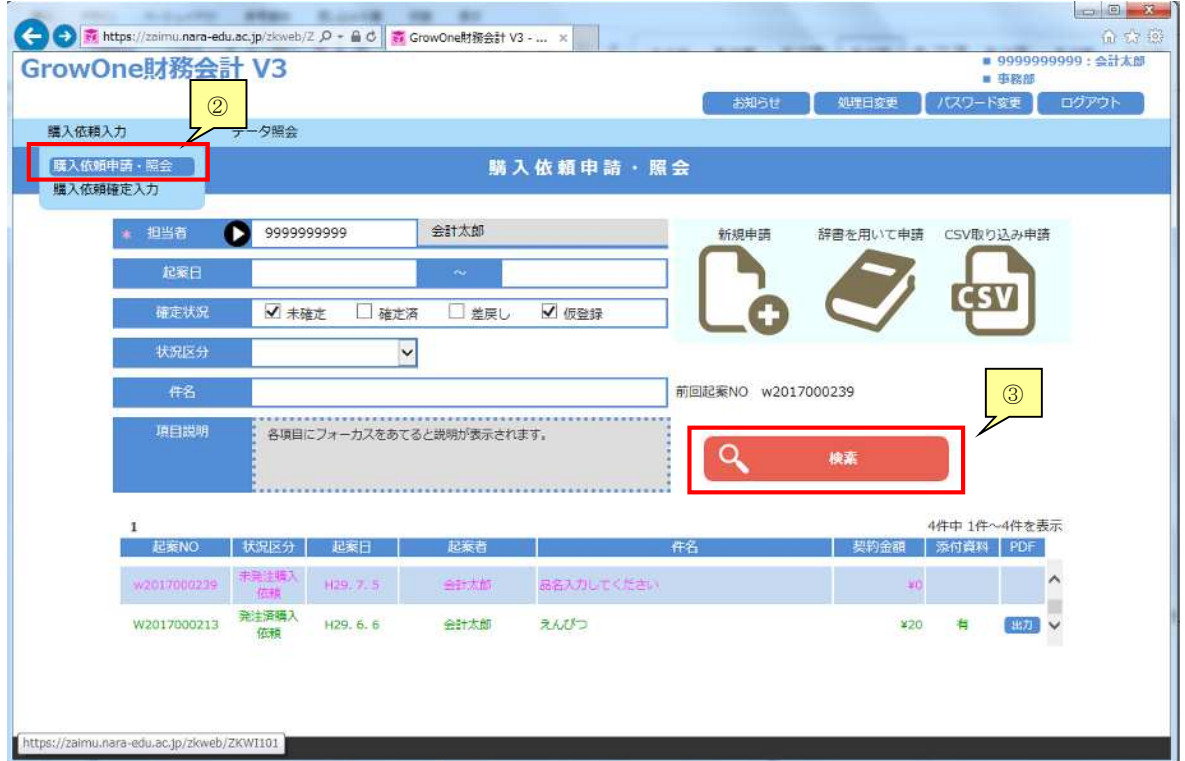

③「検索」をクリックします。(ピンク色の文字で表示されます)

該当のデータ行をクリックすることでデータ内容を確認することができます。

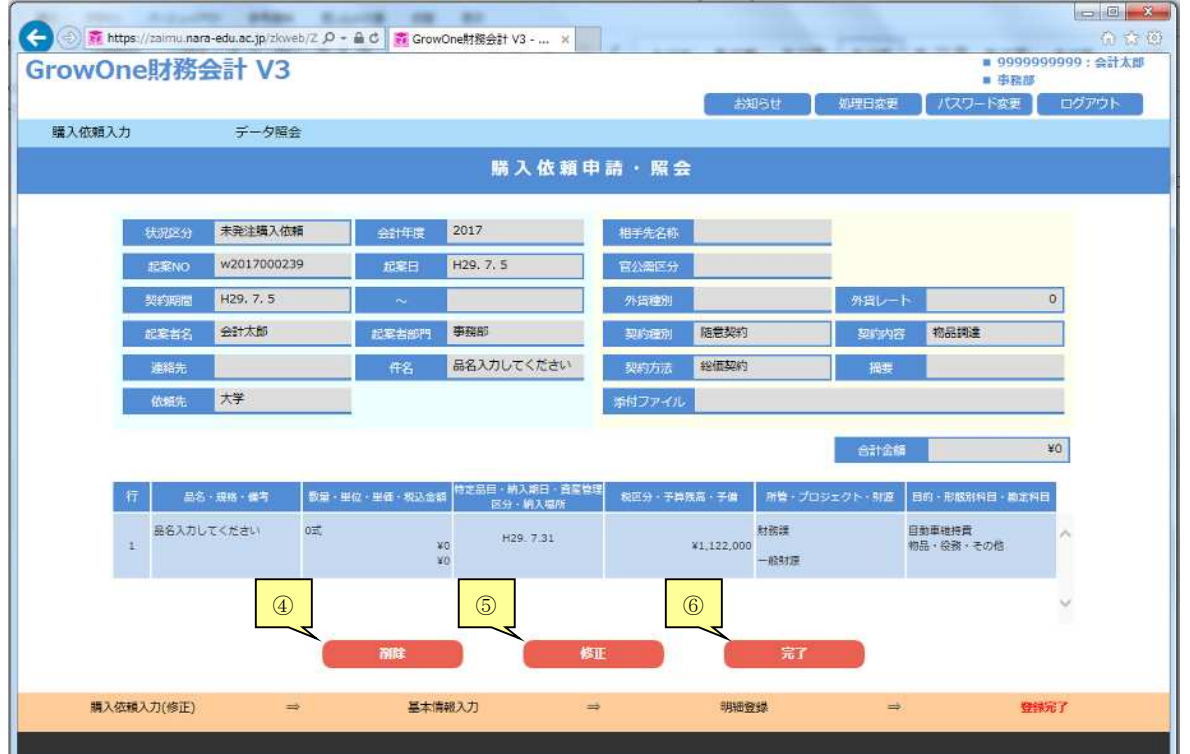

削除する場合は、ここで④「削除」をクリックして下さい。データが削除されます。 修正する場合は、ここで⑤「修正」をクリックして下さい。データを修正し、登録することができます。 一覧に戻る場合は、ここで6「完了」をクリックして下さい。

5.Q&A

#### 発注済購入依頼のQ&A

- Q:「○○ ほか」のように、複数のものを一明細で入力したい場合、単位や金額の入力はどうすれば いいですか?
- A:一明細にまとめる場合は、数量と単位を「1 式」にして、単価に合計金額を入力して下さい。この 場合、数量と単位が請求書類と異なっていても構いません。

なお、繰り返しになりますが50万円以上の発注済購入依頼は送信できませんのでご注意下さい。 ただし、1品50万円未満の物品を複数の明細で同時に登録する場合は、合わせて100万円未満ま でなら送信可能です。

Q:購入依頼書が表示されません。

A:「PDF 表示」のチェックボックスにチェックを入れた上で「登録」すると印刷画面が表示されます。 登録後は、4.その他の機能 (1)伝票複写の方法(+購入依頼書の再印刷)の手順にて、購入 依頼書を出力してください。

また、「PDF 表示」のチェックボックスにチェックを入れた上で「登録」しているにも関わらず、 購入依頼書が表示されない場合、ブラウザのホップアップブロックの設定を確認してください。

※PDF はブラウザ上のホップアップで表示されます。

購入依頼書が表示されない場合、ブラウザのホップアップブロックを解除してください。

解除方法がわからない場合は、お使いのブラウザ(Chrome・Internet Explorer・Edge など)を 確認の上、企画・財務課契約係までお問い合わせください。

E-mail:[kaikei-keiyaku@nara-edu.ac.jp](mailto:kaikei-keiyaku@nara-edu.ac.jp)

EL:契約係直通 0742-27-9115(内線 5027)

Q:予算の残額や執行状況を見るにはどうしたらいいですか?

A:左上メニューから「データ照会」にカーソルを合わせ「予算執行状況」をご使用下さい。

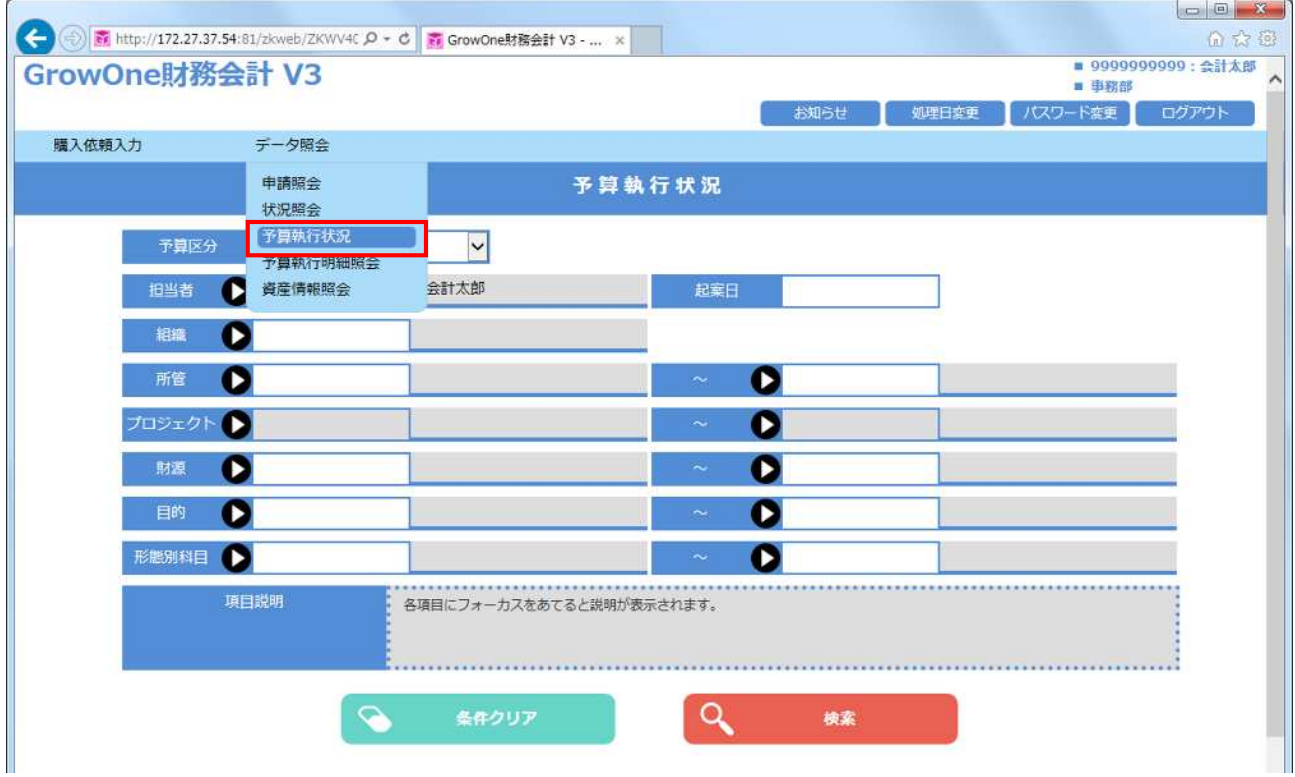

- Q:予算執行状況の画面で、各予算の詳細を見るためにはどうしたらいいですか?
- A:各予算の依頼・契約・決定ベースそれぞれにある▼をクリックして下さい。

保存形式の一覧より、CSV、Excel を指定して「ダウンロード」をクリックすることで、 ファイル出力も可能です。

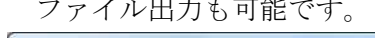

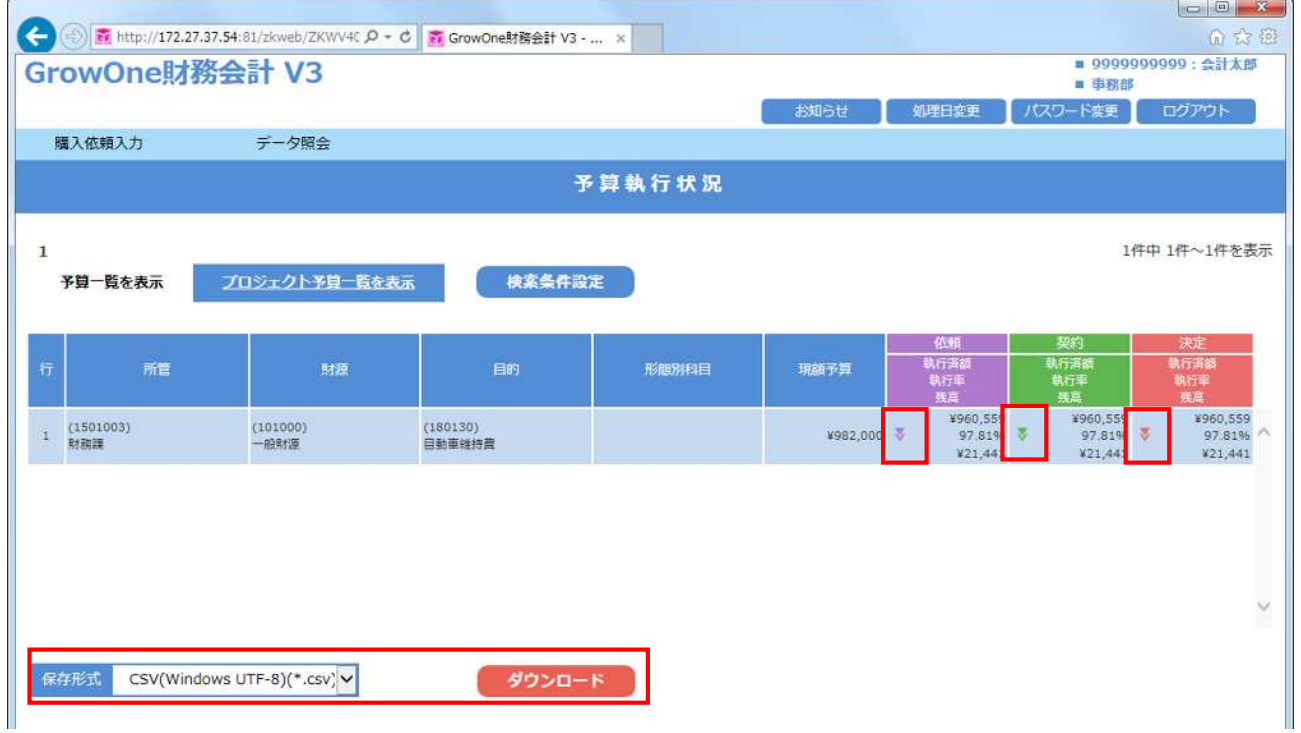

- Q:依頼・契約・決定ベースの違いを教えて下さい。
- A:発生源システムで入力されたデータはまず依頼ベースに計上されます。契約・決定ベースは企画・ 財務課での処理を経て反映されていきます。そのため、基本的には依頼ベースを使用して下さい。
- Q:前年度の予算執行状況を確認する方法を教えて下さい。
- A:右上のメニューより、①「処理日変更」をクリックします。
	- ②「処理日」の欄に、前年度の日付(入力例:H29.3.31)に変更します。

③「変更」ボタンをクリックします。処理日変更後に、予算執行状況を確認ください。

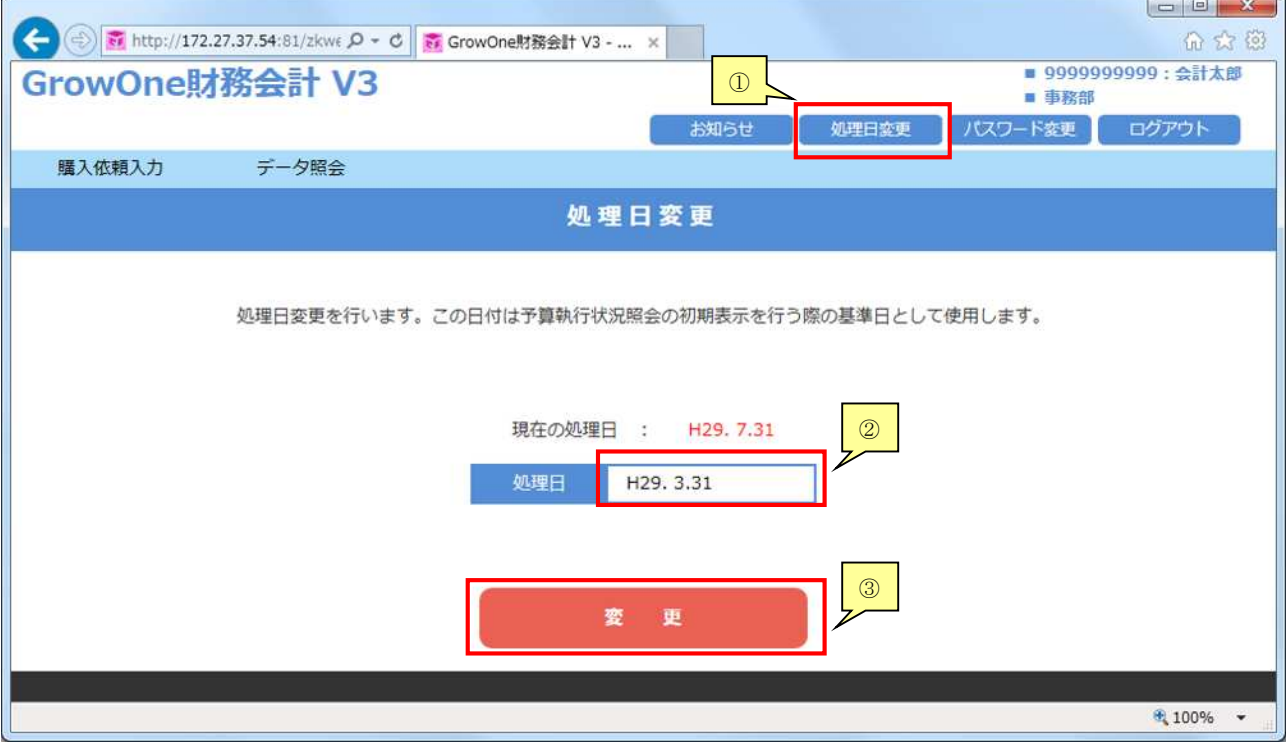

#### その他Q&A

- Q:相手先検索で大学生協が見つかりません。
- A:「奈良教育大学生活協同組合」が正式名称ですので、「生活」等で検索して下さい。

Q:品名が長く、文字数オーバーのエラーが出ます。どのように入力すればいいでしょうか?

- A:品物を判別できる範囲で、ある程度省略して入力いただいて結構です。未発注購入依頼の場合で、 発注に必要な情報を充分に入力できない等の場合は、「規格」に続けて入力して下さい。「備考」欄も 利用できます。
- Q:購入依頼書を印刷するのを忘れてしまいました。再度印刷できますか?
- A: 本マニュアルの「4. (1)伝票複写の方法(+購入依頼書の再印刷)」と同じ方法で該当の依頼を 呼び出して下さい。

Q:数量でエラーが出ますが、理由が分かりません。

A:半角数字以外ではエラーが出ます。半角数字になっているかご確認下さい。

Q:URL を入力してもページが表示されません。

A: URL (<https://zaimu.nara-edu.ac.jp/>) を再度ご確認下さい。http://ではなく http「s」://ですので ご注意下さい。

また、財務会計システムは学内ネットワーク専用となっております。学外からの接続は VPN サー ビスをご利用ください。

なお、昼休み(12:00~13:00)又は業務終了後(19:00~8:30)はメンテナンスを行っている場合 があります。その場合は、しばらく経ってから再度接続してみて下さい。

Q:図書と物品を同じ伝票で入力しても構いませんか?

A:担当及び提出場所が異なりますので、別々に入力して下さい。

--------------------------

財務会計システム発生源入力に関するお問い合せは企画・財務課契約係まで

E-mail:[kaikei-keiyaku@nara-edu.ac.jp](mailto:kaikei-keiyaku@nara-edu.ac.jp) TEL:契約係直通 0742-27-9115(内線 5027)